## Meet Sign up on our Team Unify – swimlsc.org

On the calendar, on the date of the meet, select GO TO EVENT HOME PAGE for the meet:

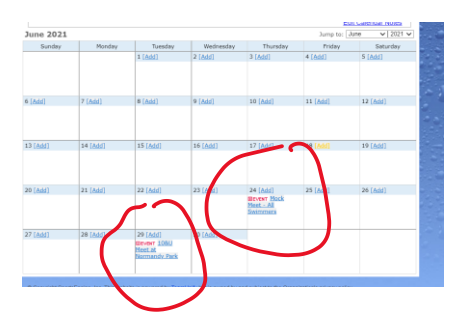

## When you get the to Event Home Page, select EDIT COMMITMENT

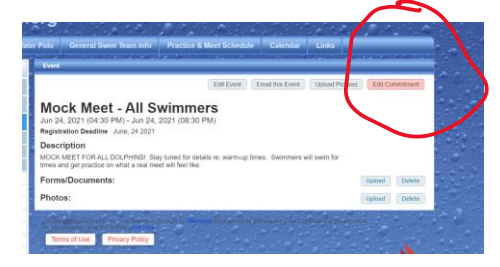

Once you select Edit Commitment, click on your swimmer's name (if you haven't committed or declined the meet it will state "undeclared" under Member Commitment):

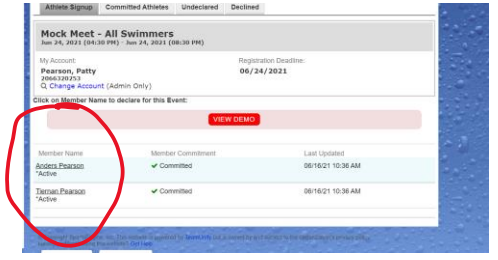

Under the Declaration drop down, select Yes, please sign [swimmer] up for this meet.

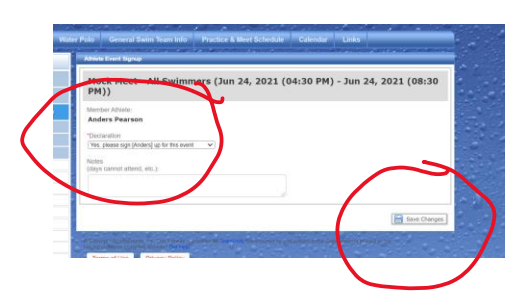

DON'T FORGET TO SAVE CHANGES!!